# *Enhancements to Aspen SIS and IMS*

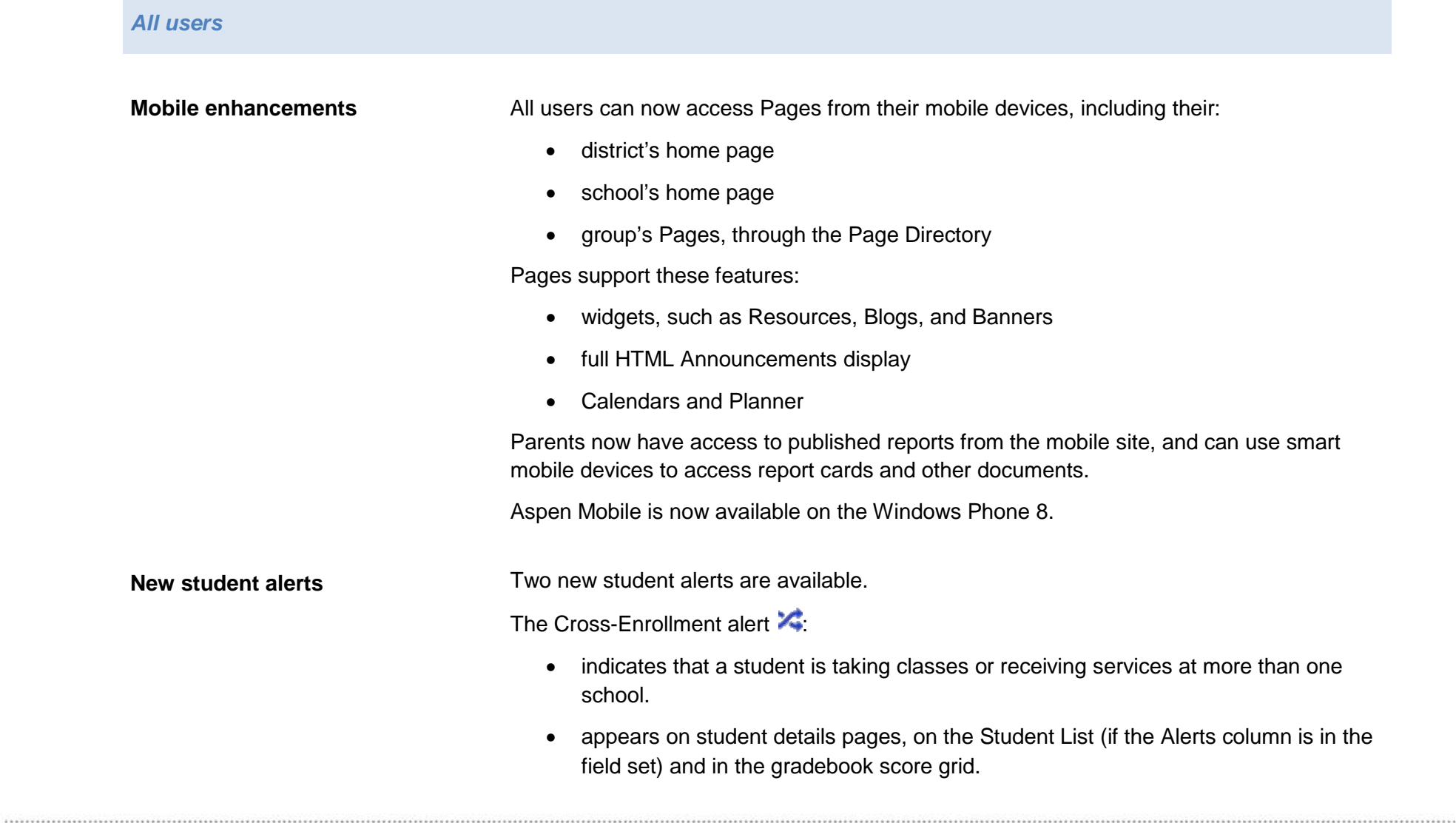

Clicking  $\blacktriangle$  displays details of the student's cross-enrollments.

The Daily Absence alert  $\mathbb{R}$  :

- indicates a student was marked absent for all or part of a day.
- appears on student details pages, on the Student List (if the Alerts column is in the field set) and in the gradebook score grid.

Clicking  $\mathbb{A}$  displays details such as the date and the attendance code entered when daily attendance was taken. If your school takes class attendance, the period number, class name, number, and attendance code for each period of absence appear.

#### *District, school, and system administrators*

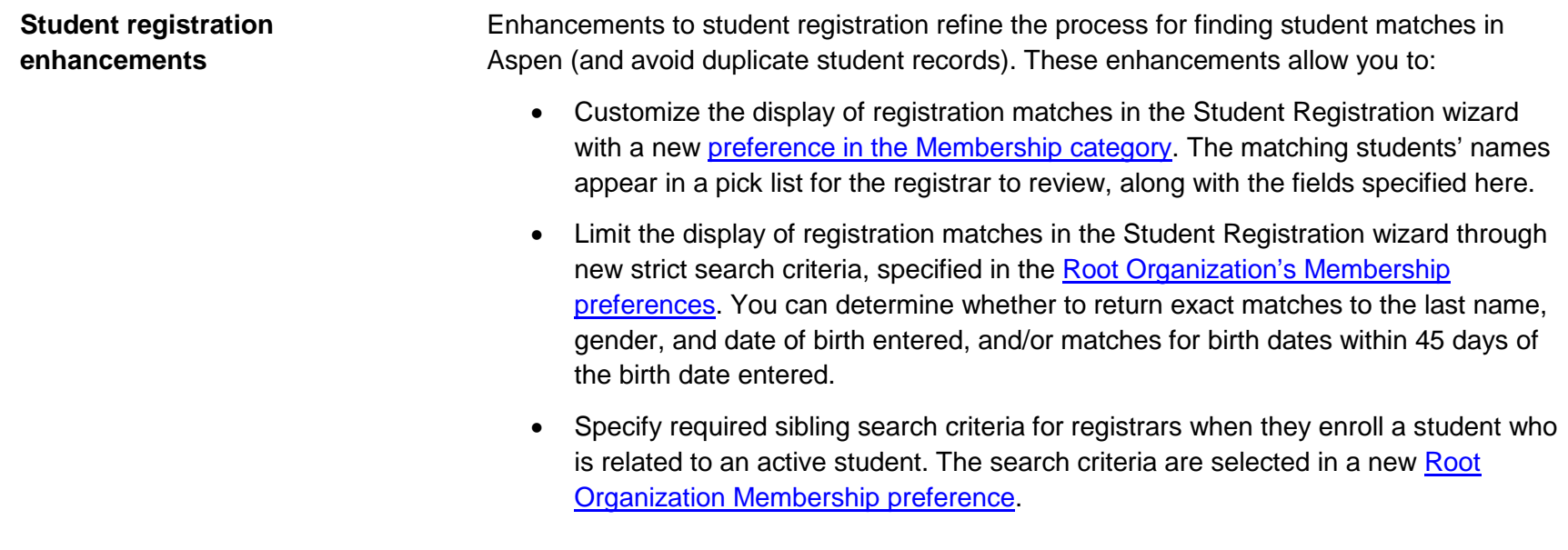

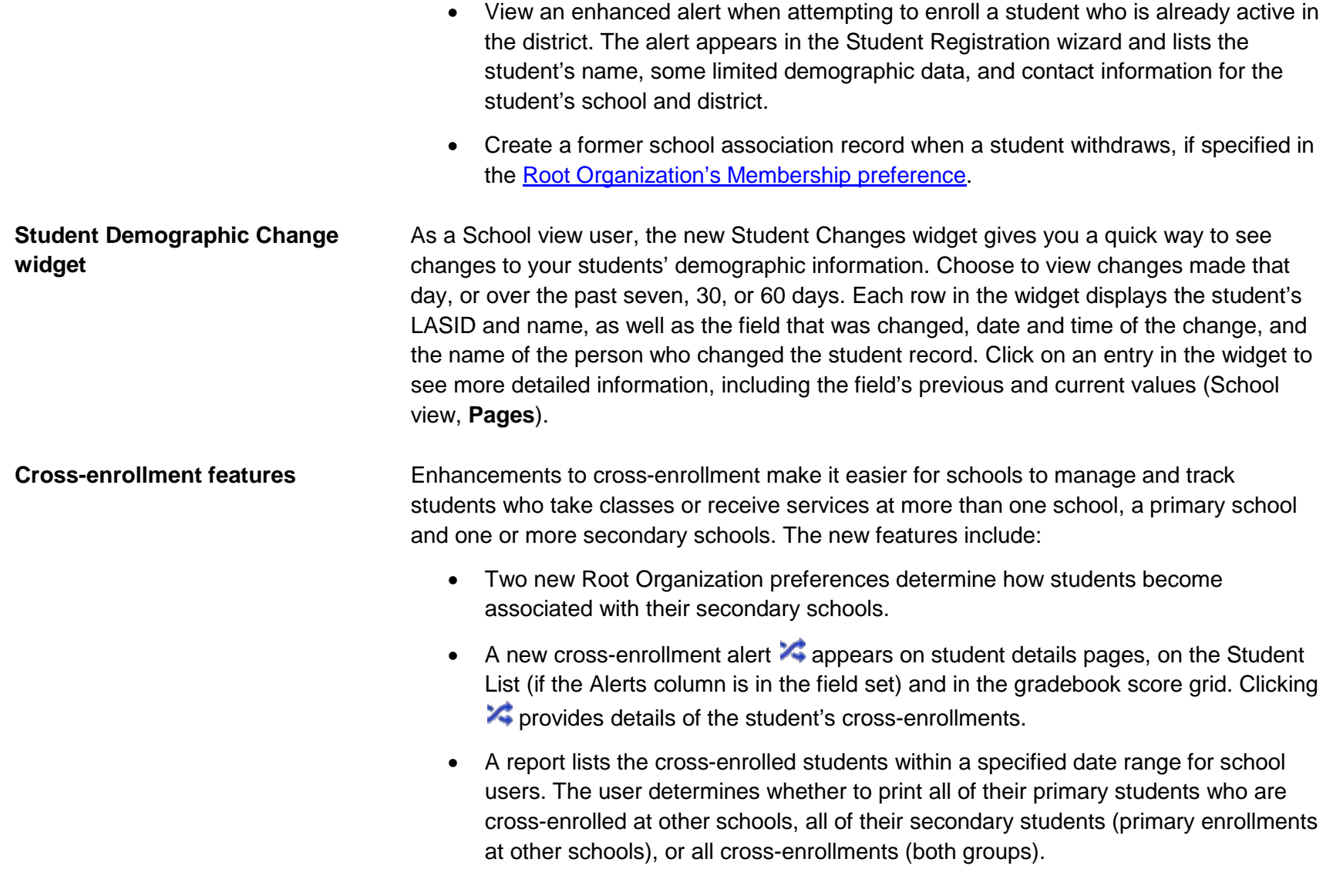

\*\*\*\*\*\*\*\*\*\*\*\*\*\*\*\*\*\*\*\*\*\*\*\*

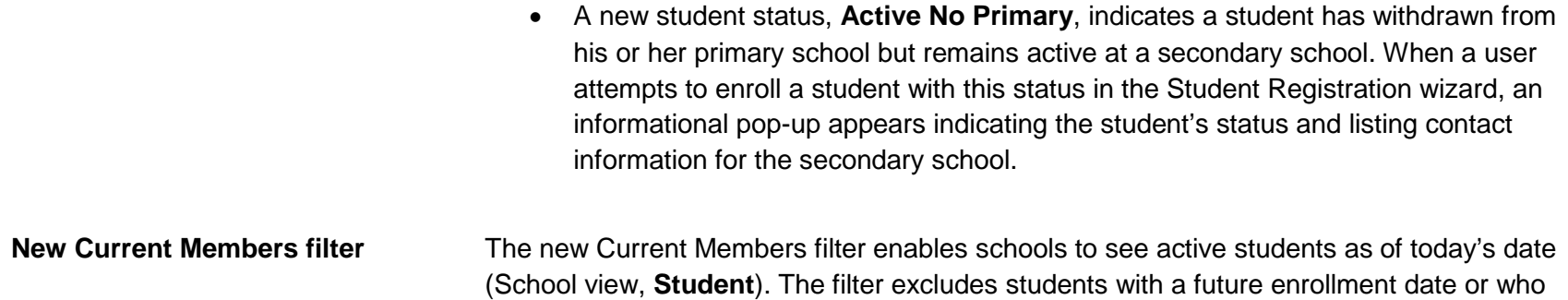

have been withdrawn from the current school.

*Schedulers (For Aspen users who build and manage school and student schedules)*

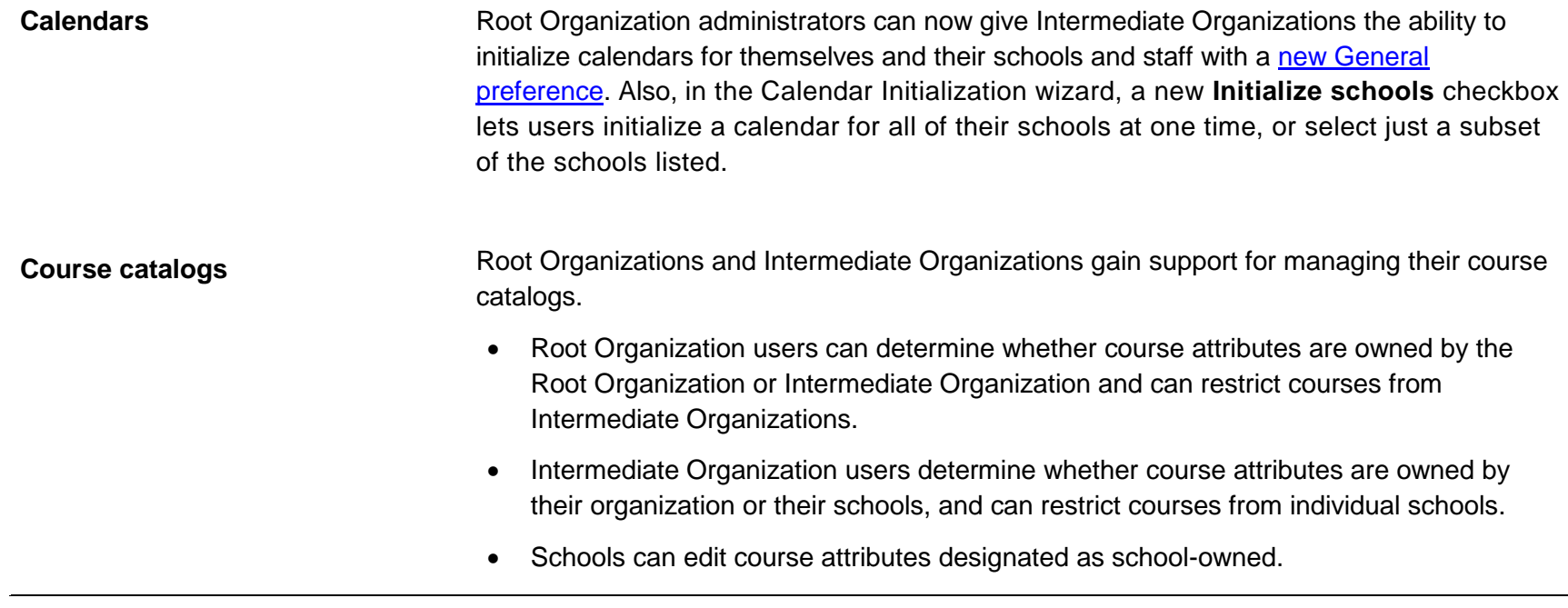

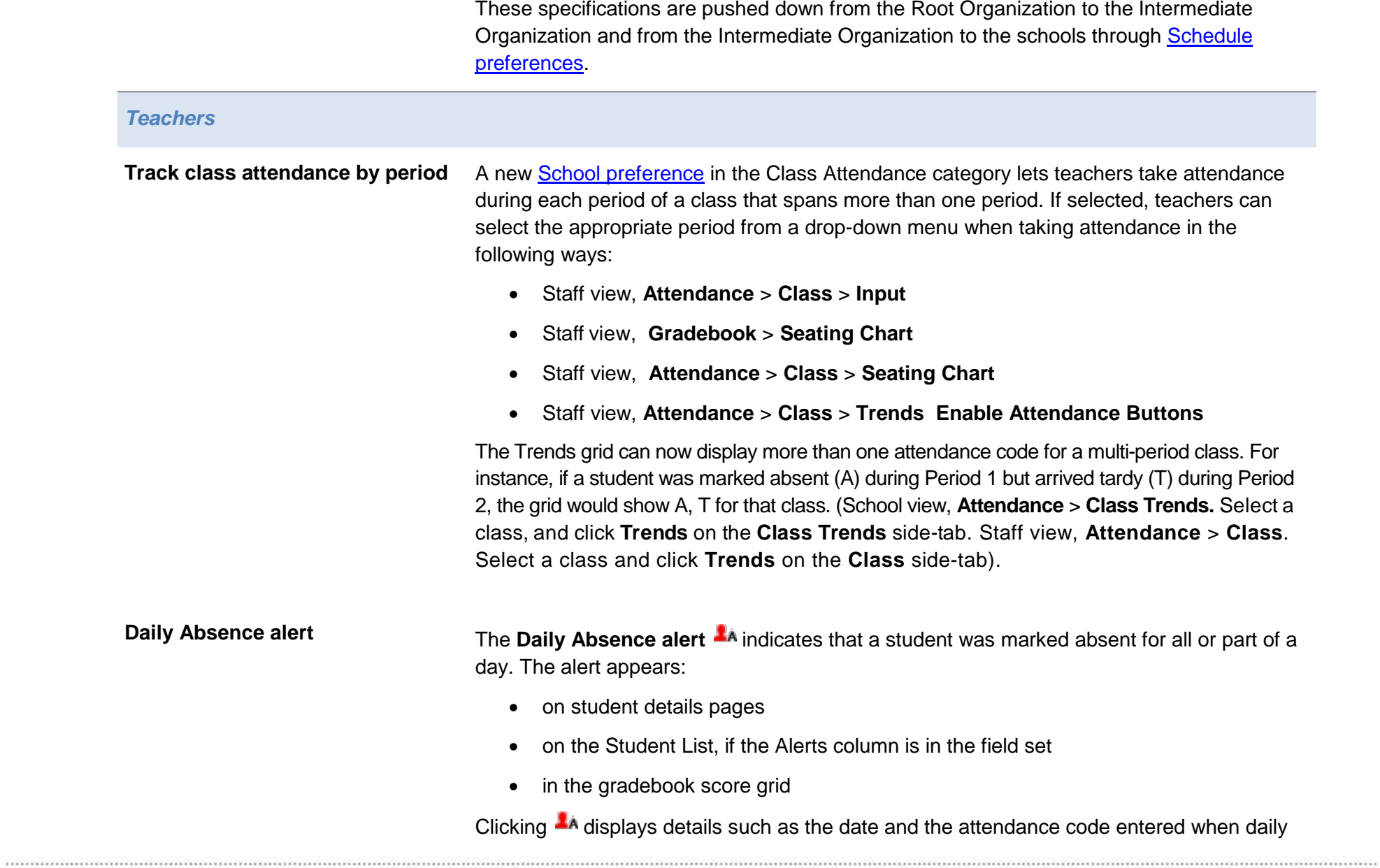

.....................

attendance was taken. A Class Absence(s) section appears if your school takes class attendance and a student has at least one class attendance absence record for the current day. It shows the period number, class name, number, and attendance code for each period the student was marked absent.

#### **Added Functionality for Intermediate Organization Users**

Aspen's 5.1 release offers several enhancements to Intermediate Organization users, including several that were previously only available to Root Organization level users. Some enhancements are also available to schools. The new enhancements affect:

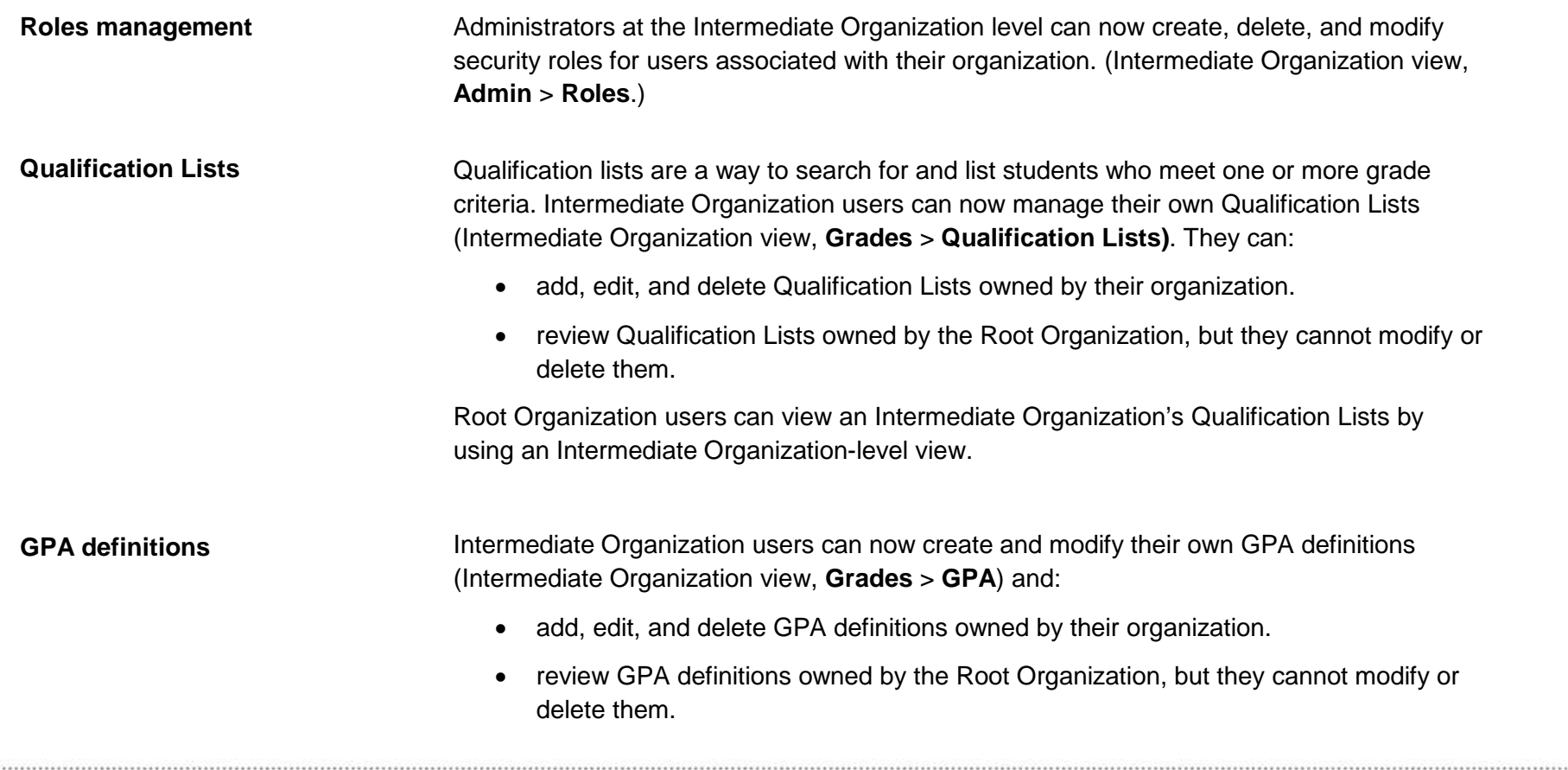

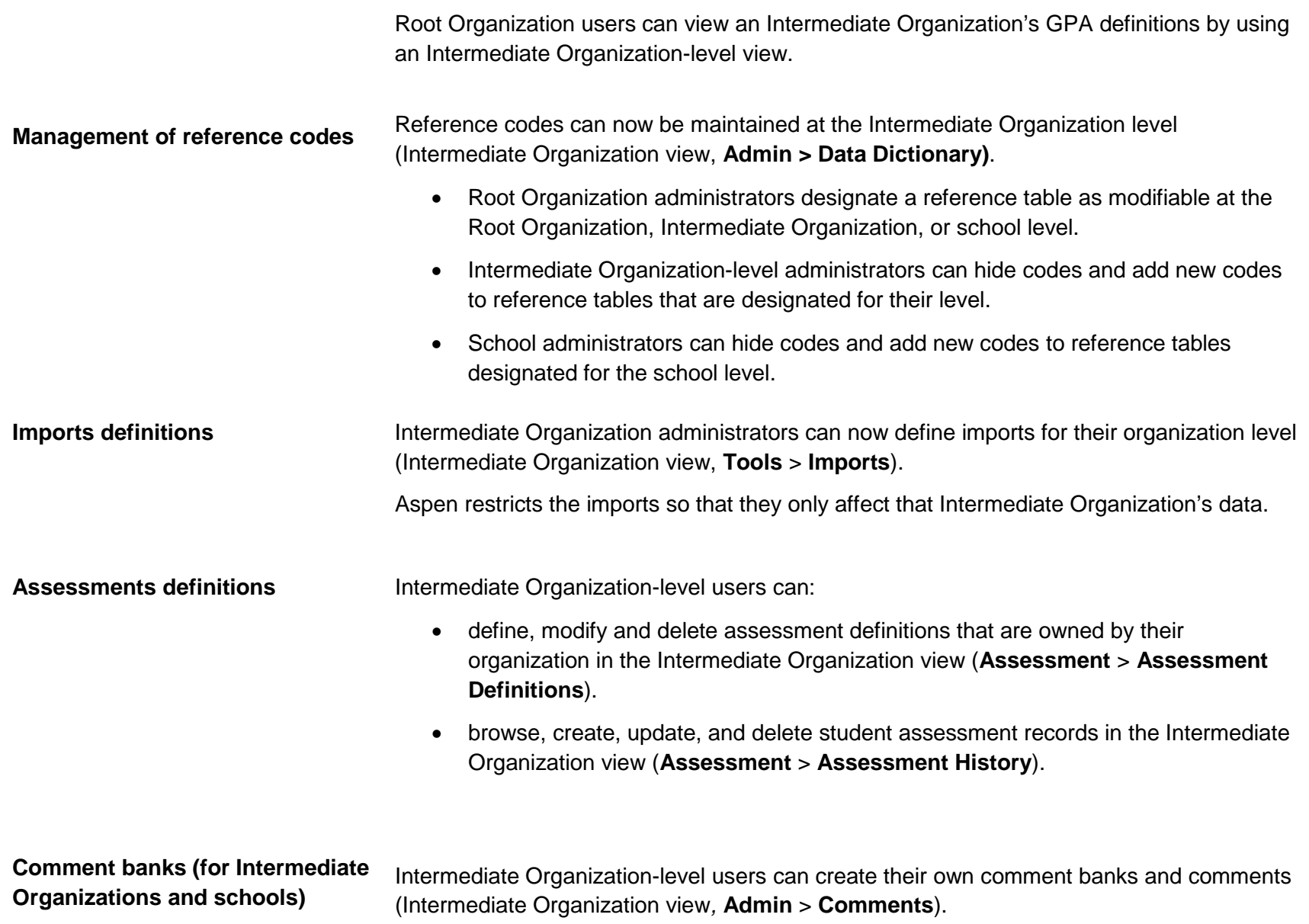

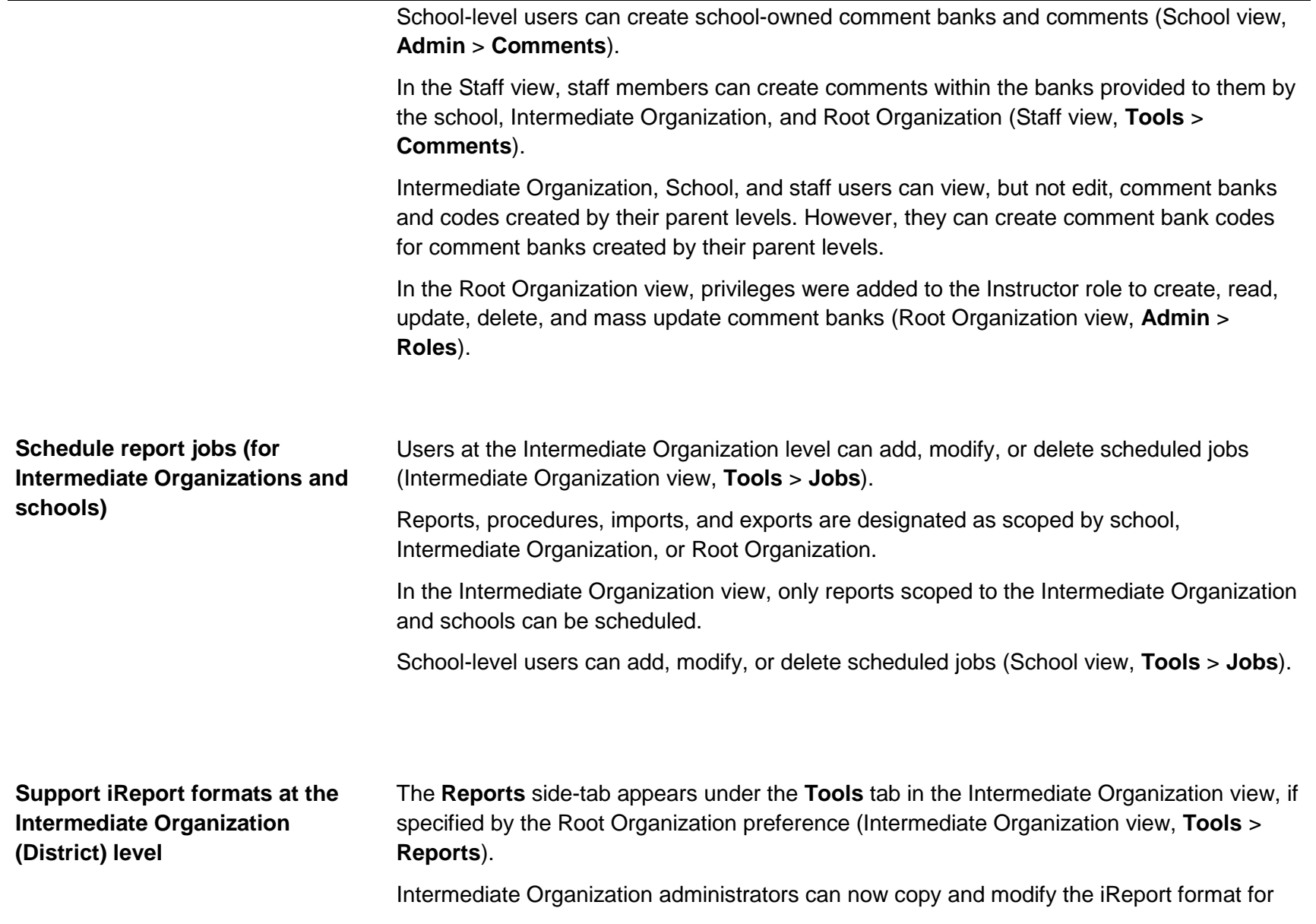

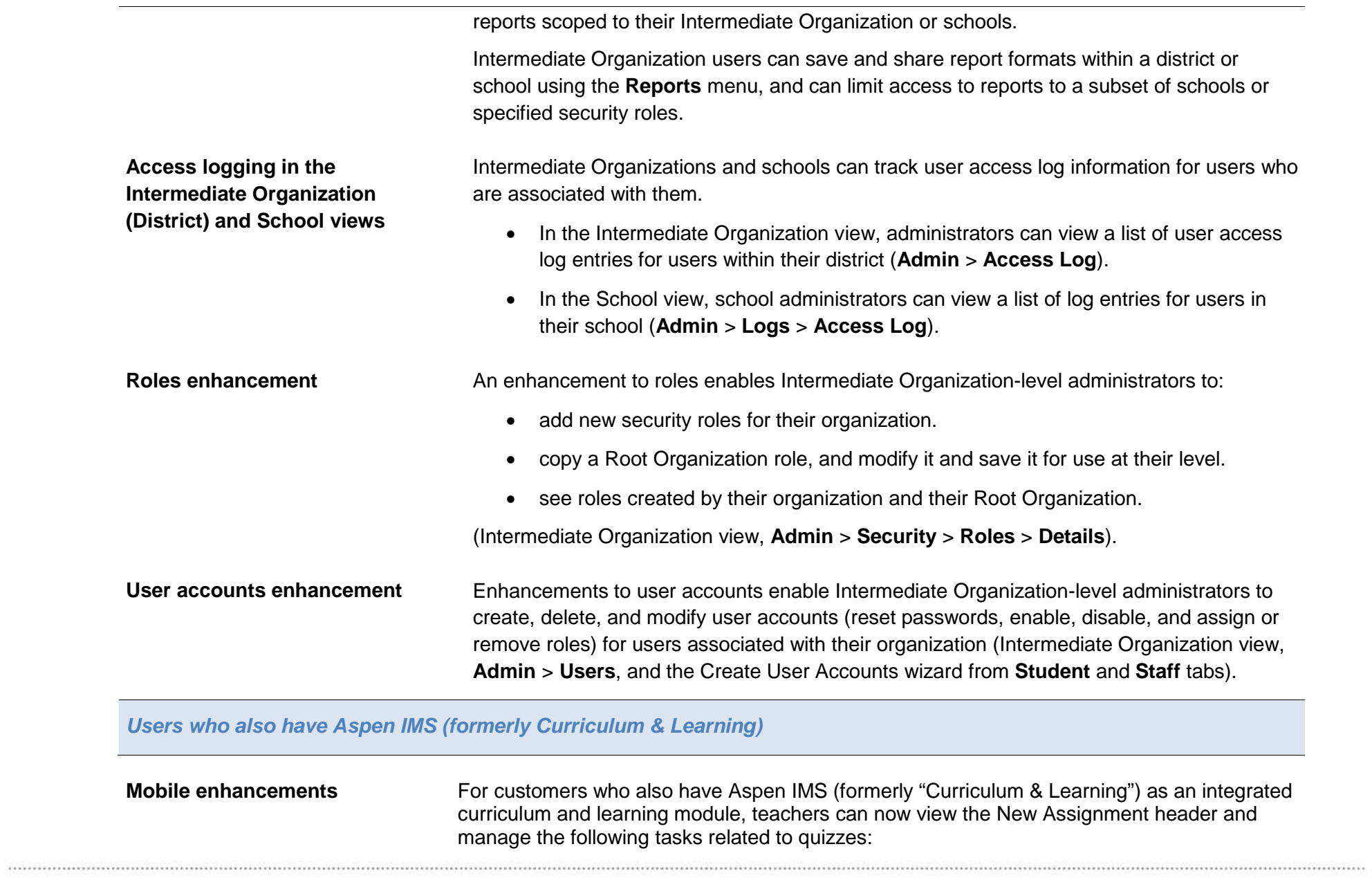

- Create online quizzes.
- Access the question bank.
- Preview a quiz.
- View class analytics for an online quiz in real time.

• Review individual student analytics for a quiz.

Parents can now preview a quiz, and students can access and complete a quiz directly from their smart mobile device.

<span id="page-10-0"></span>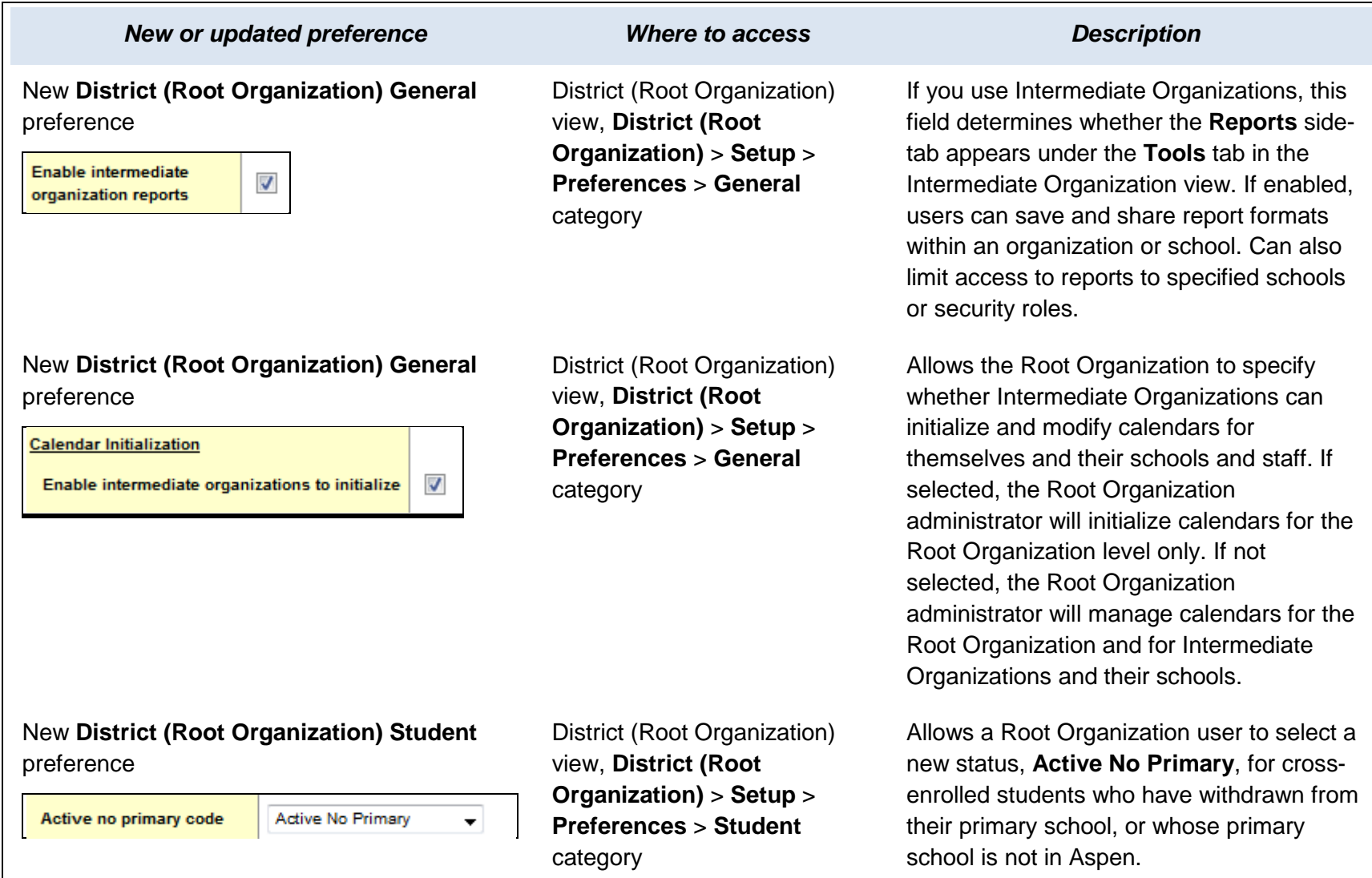

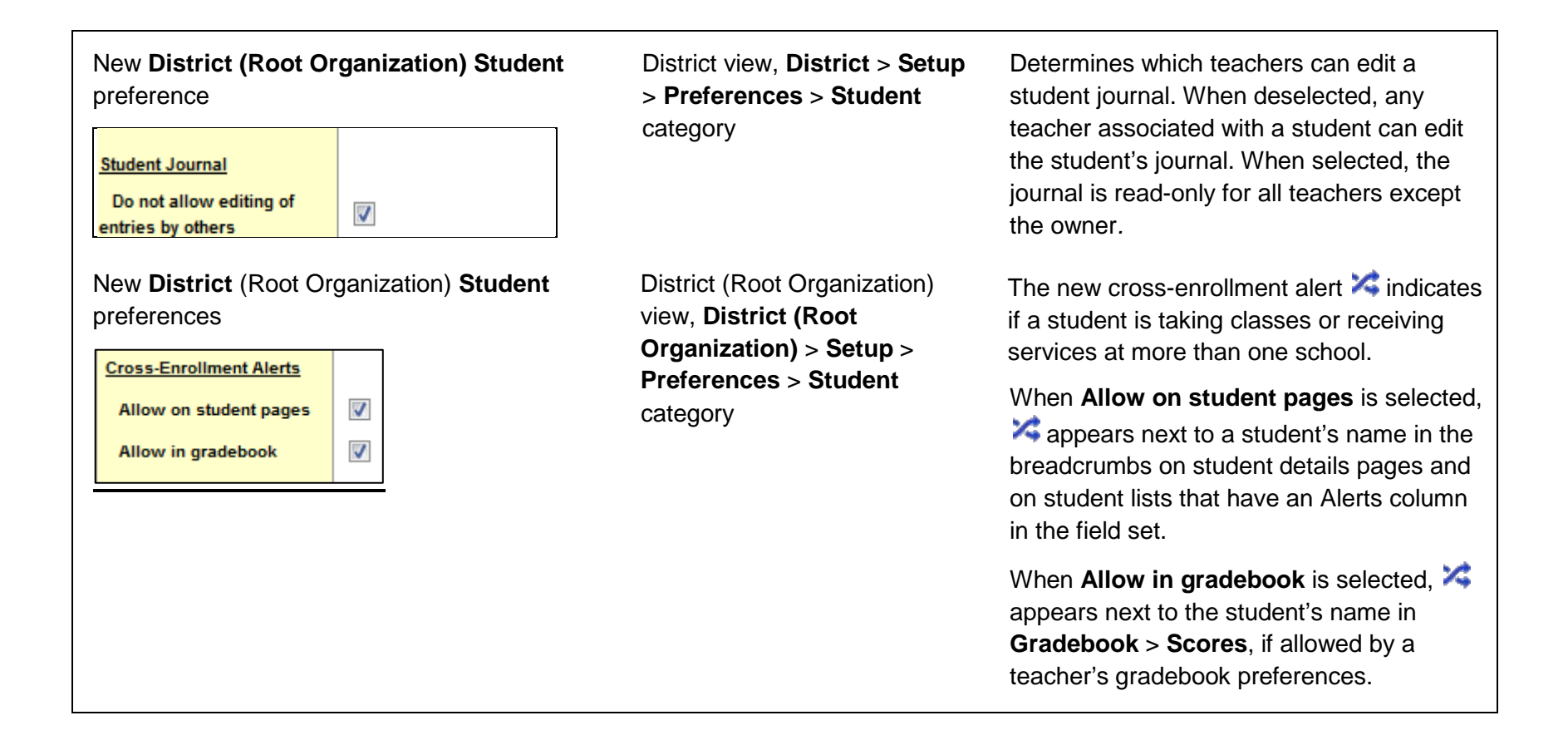

New **District (Root Organization) Student** District view (Root The new Daily Absence alert **A** indicates preference Organization), **District (Root**  that a student was marked absent for all or **Organization)** > **Setup** > part of a day. **Daily Absence Alerts Preferences** > **Student** When **Allow in student pages** is selected, V Allow on student pages category  $\mathbf{A}$  appears next the student's name in the  $\overline{\mathcal{J}}$ **Allow in gradebook** breadcrumbs on student details pages and on student lists that have an Alerts column in the field set. When **Allow in gradebook** is selected,  $\frac{d}{dx}$ appears next to the student's name in the **Gradebook** > **Scores**, if allowed by a teacher's gradebook preferences. New **District (Root Organization)**  District view (Root These **Student/School Association Membership** preferences Organization), **District (Root**  preferences pertain to students who take **Organization)** > **Setup** > classes or receive services at secondary  $\overline{\mathcal{L}}$ Allow push of students to secondary schools **Preferences** > **Membership** schools (called cross-enrollments), and  $\overline{\mathbf{v}}$ Allow pull of students into secondary schools determine how students become category associated with their secondary schools. If **Allow pull of students into secondary schools is selected**, a registrar at the secondary school can select or "pull" a student into their school using **Create Secondary School Associations** (School view, **Student** > **Options**). No action is required from the student's primary school.

<span id="page-13-1"></span><span id="page-13-0"></span>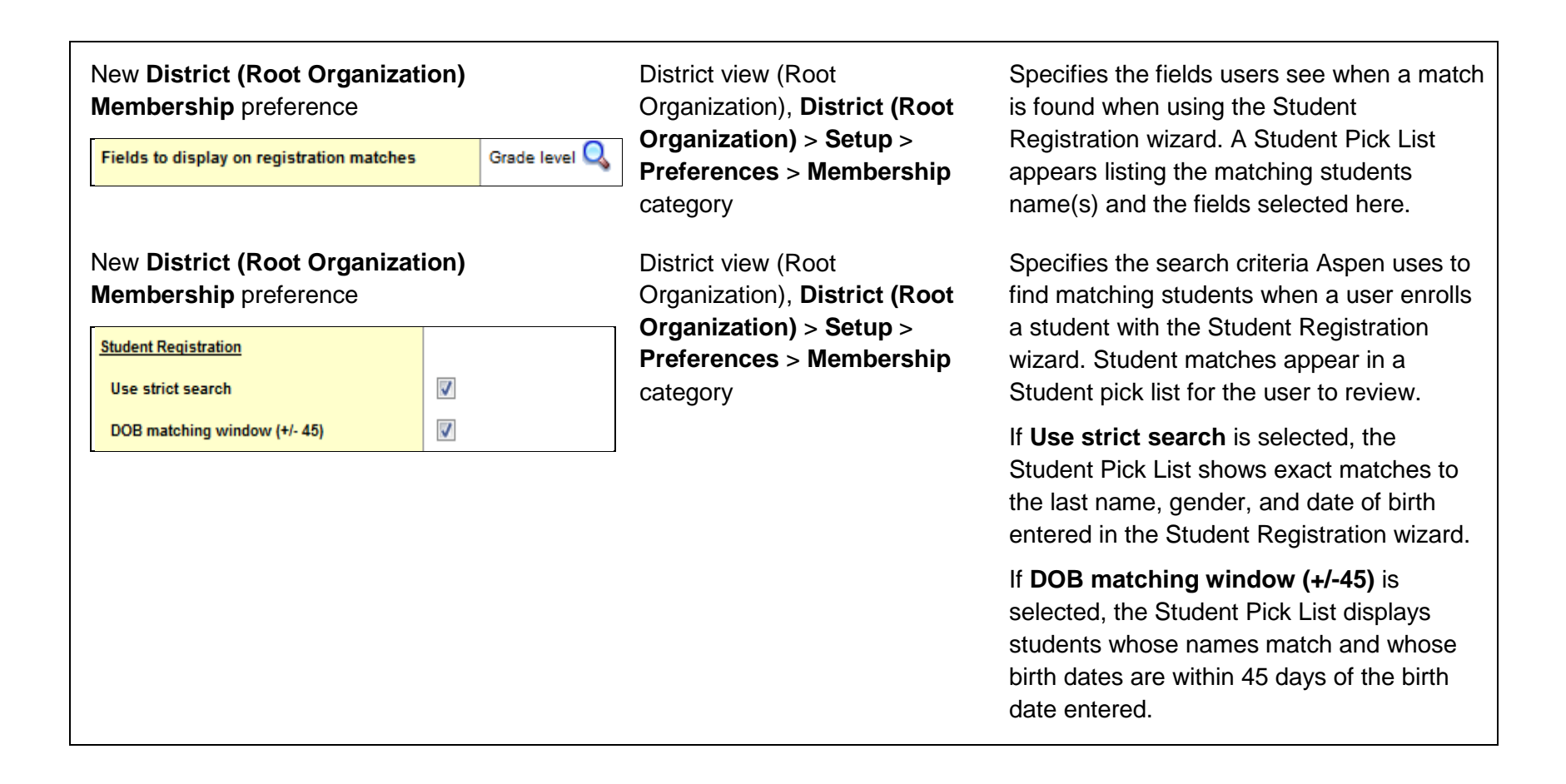

<span id="page-14-1"></span><span id="page-14-0"></span>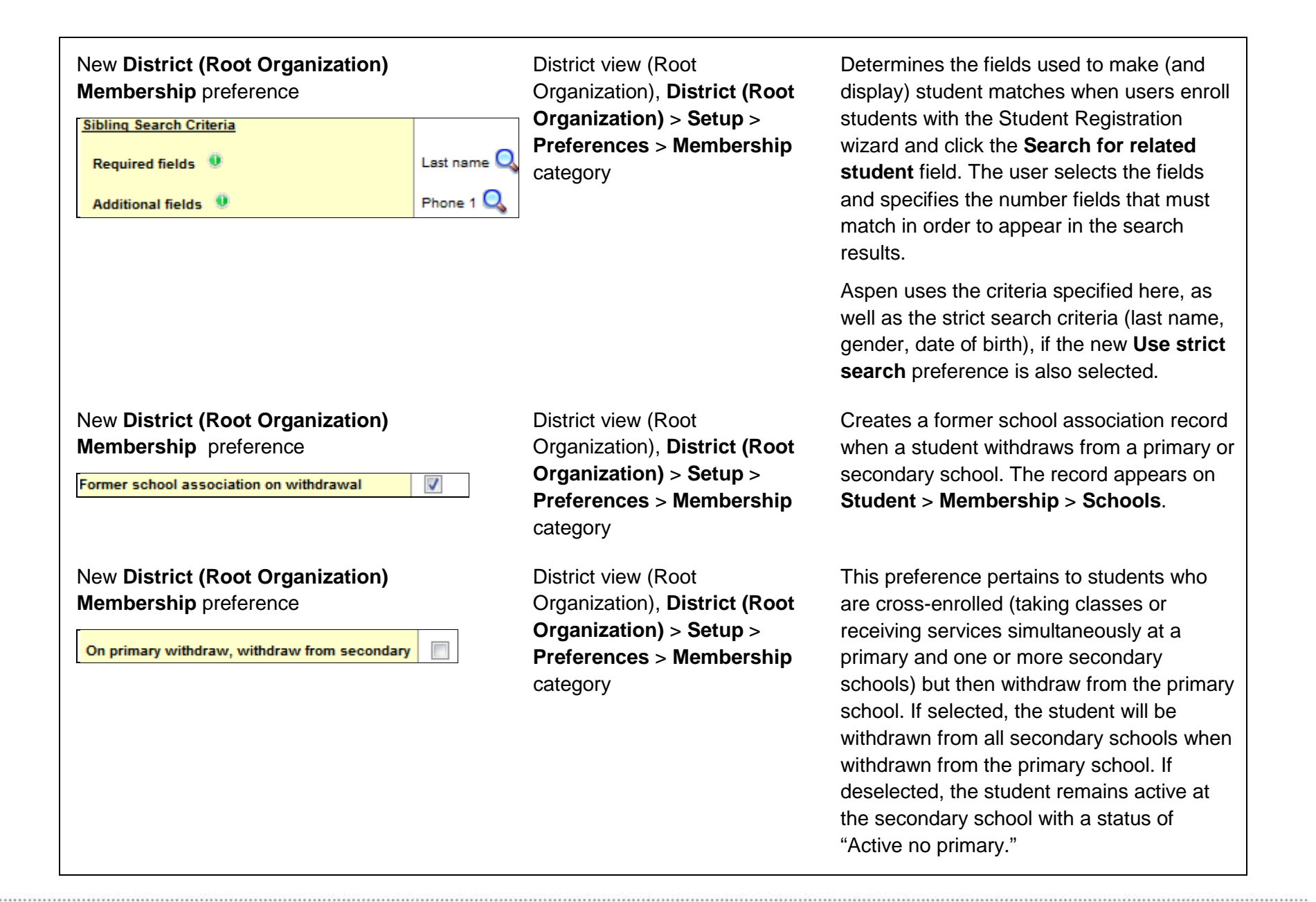

<span id="page-15-1"></span><span id="page-15-0"></span>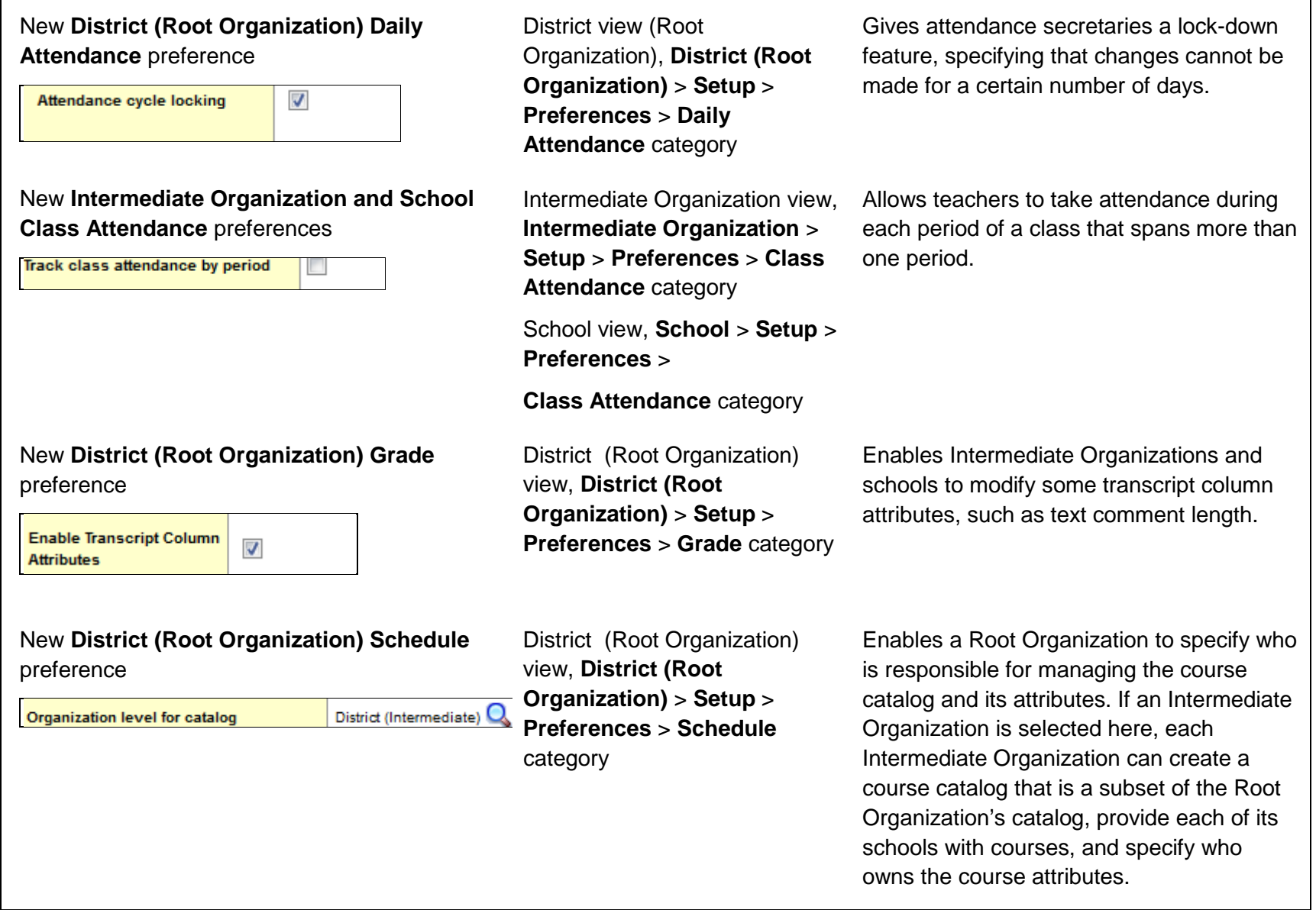

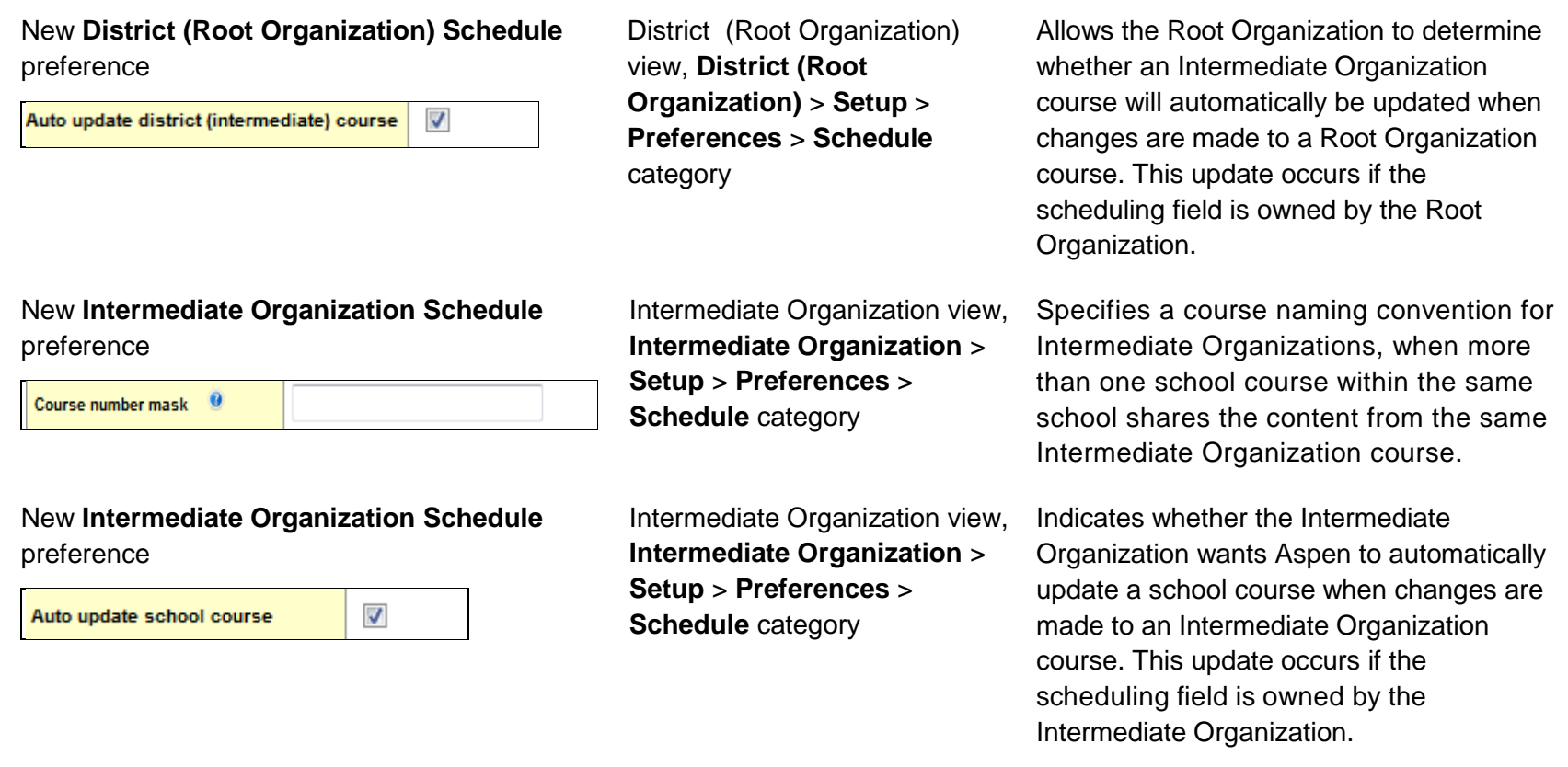

#### **Changes to User Roles and Privileges**

Review your user roles to ensure the settings are appropriate for the default user roles used in your district and any customized roles you've created from Aspen's default roles.

The following table lists *new* and *updated* user role security privileges in Aspen:

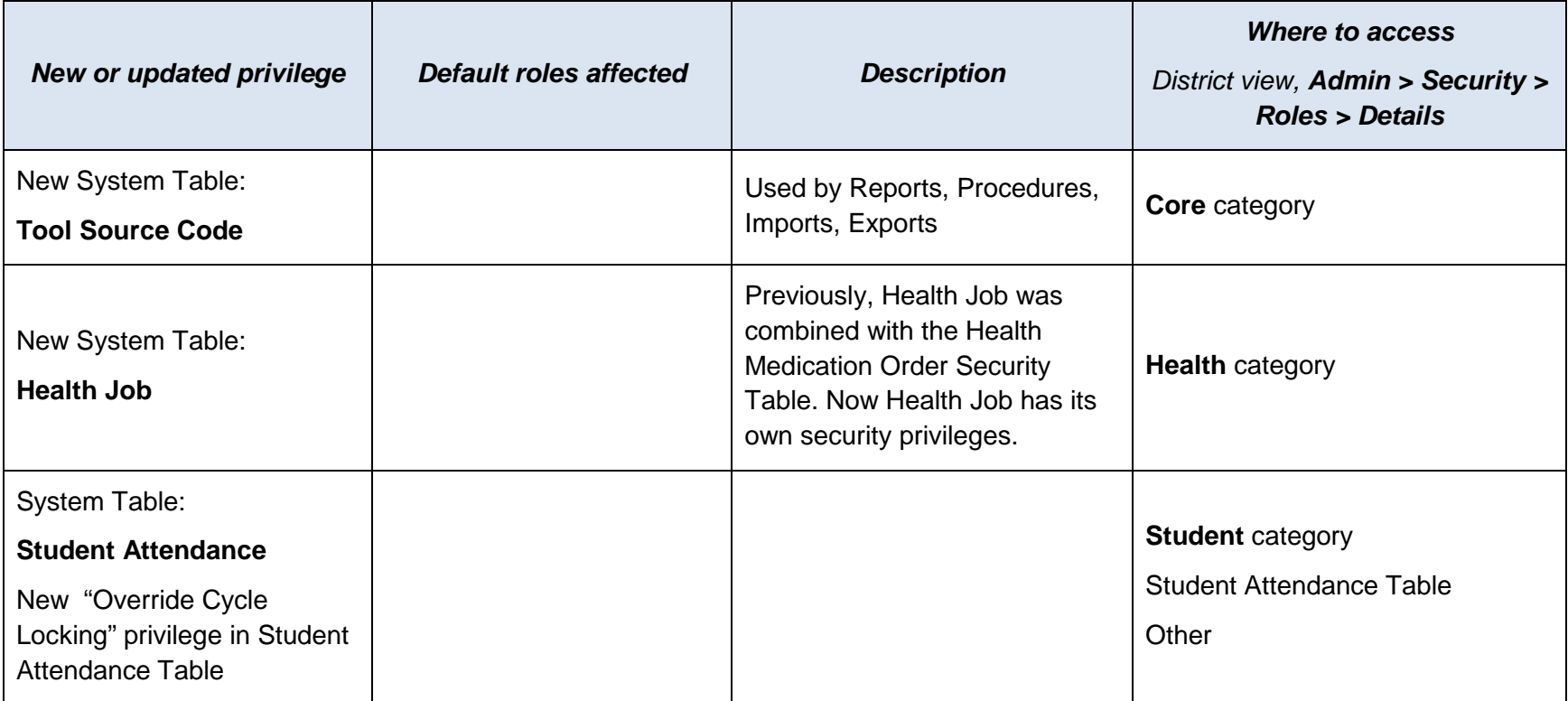

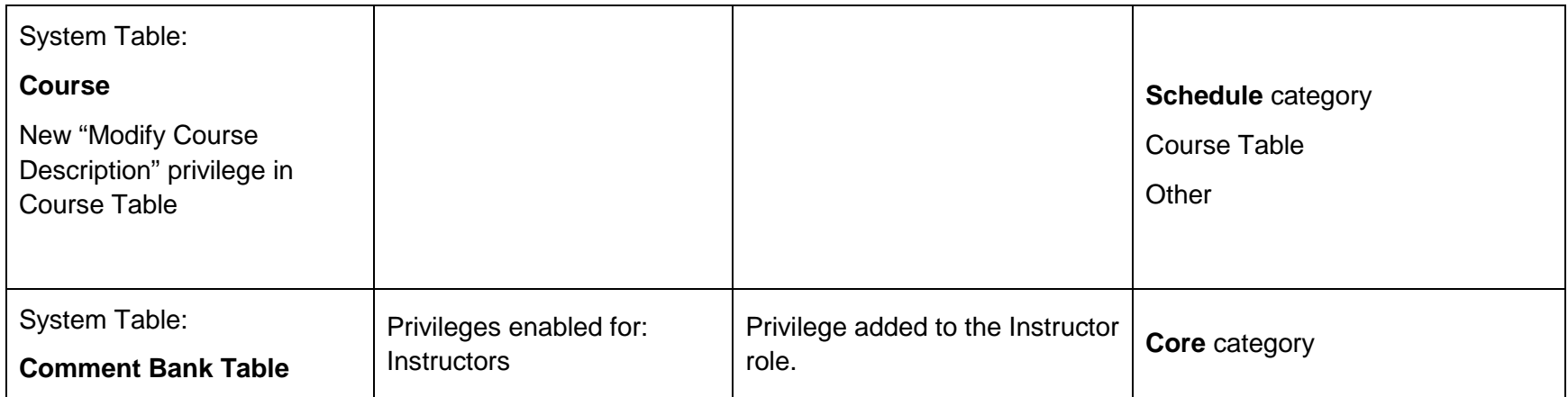